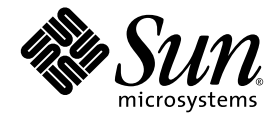

# Sun Fire™ V20z 和 Sun Fire V40z 伺服器安裝手冊

Sun Microsystems, Inc. www.sun.com

零件編號 817-6143-11 2004 年 5 月,修訂版 A

如您對本手冊有任何建議,請造訪網站:http://www.sun.com/hwdocs/feedback

Copyright 2004 Sun Microsystems, Inc. 地址:4150 Network Circle, Santa Clara, California 95054, U.S.A. 保留所有權利。

Sun Microsystems, Inc. 公司擁有本文件所述產品包含技術的智慧財產權。特別聲明,這些智慧財產權可能包括 (但不限於)列於 http://www.sun.com/patents 的一項或多項美國專利,也可能包括在美國及其他國家或地區的一項或多項附加專利或正在申請中的專利。

本文件及隨之附送本文件的產品,根據使用授權而分發,授權合約對其使用、複製、分發和反編譯等事項作了限制性規定。未經 Sun 及其授權 者 (如有)事先書面授權許可,禁止以任何形式或以任何手段複製本產品或本說明書之任何部份。

協力廠商軟體 (包括字型技術)的著作權屬於 Sun 提供商所有,並由提供商授權許可使用。

本產品的某些部份可能源自 Berkeley BSD 系統,由 University of California 授權許可。UNIX 是在美國和其他國家註册的商標,僅透過 X/Open Company, Ltd. 頒發使用授權。

Sun、Sun Microsystems、Sun 徽標、AnswerBook2、docs.sun.com、Sun Fire 和 Solaris 是 Sun Microsystems, Inc. 在美國和其他國家的商標或註冊商 標。

所有 SPARC 商標均基於授權合約使用, 是 SPARC International, Inc. 在美國和其他國家的商標或註册商標。標注 SPARC 商標的產品基於 Sun Microsystems, Inc. 開發的架構而設計。

OPEN LOOK 和 Sun™ 圖形使用者介面由 Sun Microsystems, Inc. 為其使用者及被授權人而開發。Sun 承認並尊重 Xerox 在電腦業界致力於研究及 開發不斷創新的可視或圖形使用者介面之不懈努力。Sun 擁有 Xerox 頒發的 Xerox 圖形使用者介面非專屬使用授權,該使用授權也涵蓋 Sun 的 被授權人實現 OPEN LOOK GUI 及以其他方式並基於 Sun 書面授權合約使用相關技術之權利。

美國政府權利 — 商業用途。政府使用者需遵守 Sun Microsystems, Inc. 標準授權協定及 FAR 和其補充條款的適用規定。

本文件依 「現況」而提供,不提供任何明示或暗示之條件、承諾或擔保,包括不對產品的適合銷售特性、適合特定之用途或無侵權等作任何暗 示之擔保;法律規定此類免責條款無效者,則不在此限。

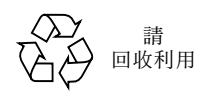

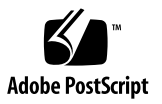

目錄

#### **1.** [硬體安裝和設定](#page-4-0) **1**

[安裝概觀](#page-4-1) 1 [將伺服](#page-5-0)器裝入架裝機架 2 [纜線](#page-10-0)及連線 7 伺服[器互連](#page-12-0) 9 開啟[電源及](#page-13-0)啟動伺服器 10

#### **2.** 初始[軟體設定](#page-18-0) **15**

設定服[務處理器](#page-19-0) 16

定義 SP 網路[設定](#page-19-1) 16

使用 [DHCP](#page-19-2) 指派 SP 網路設定 16

指派靜態 SP 網路設定 18

[建立初始管理員帳戶](#page-23-0) 20

定義預[設伺服](#page-24-0)器名稱 21

伺服[器管理](#page-25-0)和平台軟體 22

[Network Share Volume](#page-26-0) (網路共用磁碟區)架構 23

[安裝和裝](#page-27-0)載 NSV 軟體 24

安裝平台[作業系統和](#page-29-0)驅動程式 26

# <span id="page-4-0"></span>硬體安裝和設定

在進行任何作業之前,請您先閱讀有關 Sun Fire™ V20z 或 Sun Fire V40z 伺服器的硬體 指示和功能說明,包括前板和背板元件佈局。請參照 《*Sun Fire V20z and Sun Fire V40z Servers User Guide*》(《*Sun Fire V20z* 和 *Sun Fire V40z* 伺服器使用者手冊》),瞭解伺 服器的詳細說明。

# <span id="page-4-2"></span><span id="page-4-1"></span>安裝概觀

拆開伺服器包裝後,請執行下列文件中描述的相應工作:

- 1. 新增任何 PCI 擴充卡或您要安裝的硬體選件。請參照 《*Sun Fire V20z and Sun Fire V40z Servers User Guide*》(《*Sun Fire V20z* 和 *Sun Fire V40z* 伺服器使用者手冊》) 或隨附於硬體選件提供的說明文件,瞭解關於移除系統箱蓋和安裝選件的指示。
- 2. 如果需要,使用定購的滑軌將伺服器裝入架裝機架。請參照第 2 頁 [「將伺服](#page-5-0)器裝入 [架裝](#page-5-0)機架」。
- 3. 連接所有纜線和電源電纜。請參照本手冊第 7 頁 「[纜線](#page-10-0)及連線」。
- 4. 連接您的週邊設備。請參見本手冊圖 1-8 瞭解伺服器背板連接埠的佈局。
- 5. 按照本手册第 10 頁「開啓[電源及](#page-13-0)啓動伺服器」描述的步驟,開啓電源開關並啓動伺 服器。
- 6. 按照本手冊第 [2](#page-18-1) 章的指示說明,執行初始軟體設定。
- 7. 設定伺服器,針對您的具體應用自訂伺服器。有關詳情,請參照 《*Sun Fire V20z and Sun Fire V40z Servers, Server Management Guide*》(《*Sun Fire V20z* 和 *Sun Fire V40z*  伺服器管理手冊》)。

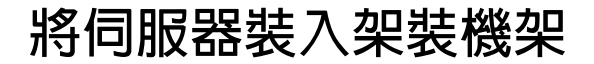

<span id="page-5-0"></span>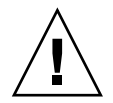

<span id="page-5-2"></span>注意 – Sun Fire V40z 伺服器的重量為 34 公斤 (75 磅)。抬起及搬移伺服器期間應格外 小心,以防止引致身體損傷。建議在搬移及安裝伺服器時,由兩人協作完成。應始終從 底部向上裝載架裝機架,並首先將最重的元件裝入架裝機架的底部。

執行下列步驟,使用滑軌將伺服器裝入架裝機架。

### <span id="page-5-1"></span>需用工具

#3 十字螺絲起子 (用於安裝螺絲)

附註 – 將伺服器裝入架裝機架前,請確保所有 PCI 擴充卡、附加記憶體及任何其他 選擇性附加元件皆已安裝到伺服器內。為便於安裝,裝入架裝機架前請不要將電纜 連接至伺服器。

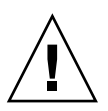

注意 – 您第一次開啓 Sun Fire V40z 伺服器電源前, 必須從伺服器的 PCI 卡介面槽和 CPU 卡介面槽內移除包裝填充材料,以確保適當的氣流及冷卻效果。您可以丟棄這些 包裝材料,它們僅在貨運期間起保護作用。關於移除這些填充材料的指示說明,請參照 第10 百「開啓[電源及](#page-13-0)啓動伺服器」。

### **1.** 在伺服器的兩個側面上各安裝一條安裝托架,參見圖 1-1 或圖 1-2。

讓安裝托架上的三個孔位與伺服器側面靠前方的三個固定銷針對齊,向前推移安裝托 架,直到中間的鎖固夾 「卡嗒」一聲鎖固在中間的銷針上。

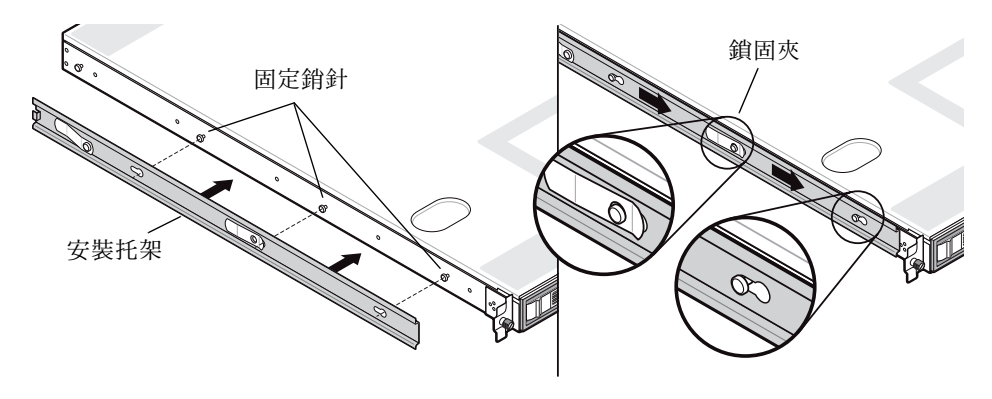

**圖 1-1** 將滑軌安裝托架安裝到 Sun Fire V20z 伺服器上

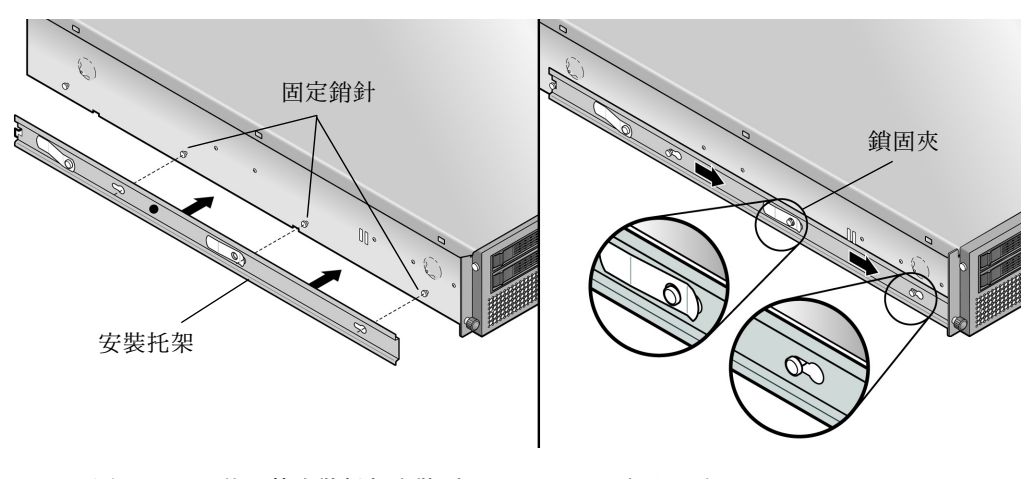

**圖 1-2** 將滑軌安裝托架安裝到 Sun Fire V40z 伺服器上

#### **2.** 參見圖 1-3,在架裝機架的兩側各安裝一個滑軌元件,使用提供的螺絲將滑軌固定。

滑軌帶有可調節托架的一端應指向架裝機架的背面,參見圖例。

附註 – 讓每個前面安裝托架上中間的螺絲孔位留空,用於安裝伺服器上的指旋螺 絲。

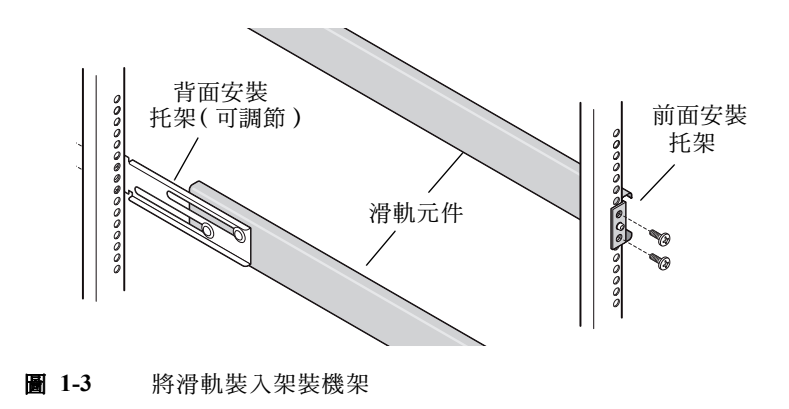

### **3.** 將已固定好安裝托架的伺服器滑入架裝機架,使安裝托架基座卡入滑軌元件的內側 (參見圖 1-4 或圖 1-5)。

將伺服器滑入架裝機架時,按下外側的滑軌鎖固夾,允許安裝托架經過。

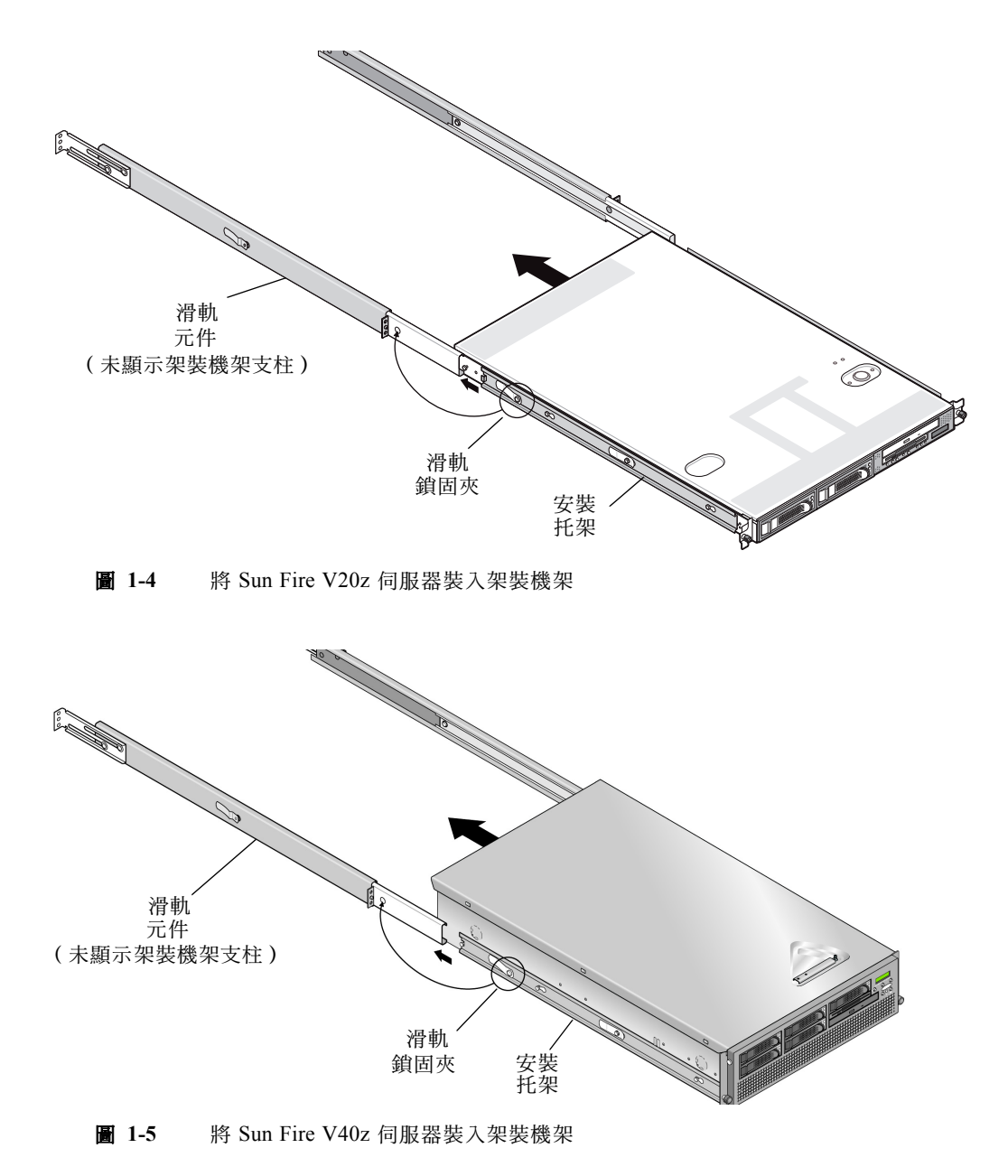

**4.** 將伺服器推入架裝機架並確定到位後,將伺服器前面的緊固指旋螺絲旋入滑軌元件前面 托架的中間孔位內,並將它們旋緊 (參見圖 1-6 或圖 1-7)。

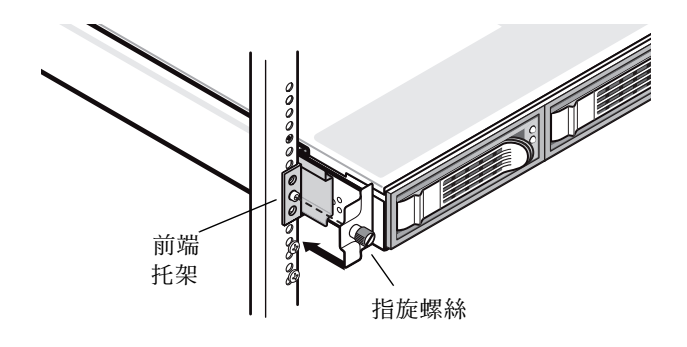

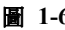

圖 **1-6** 將 Sun Fire V20z 伺服器固定到架裝機架內

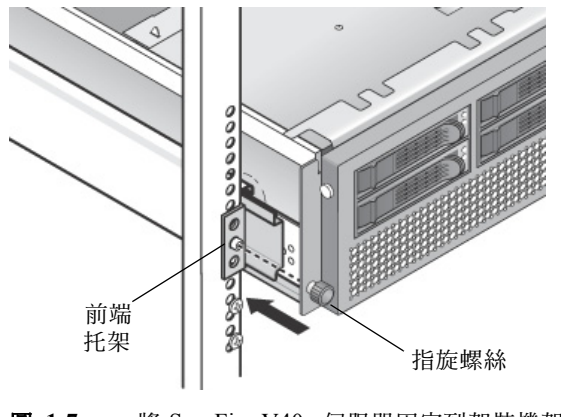

圖 **1-7** 將 Sun Fire V40z 伺服器固定到架裝機架內

# <span id="page-10-1"></span><span id="page-10-0"></span>纜線及連線

<span id="page-10-2"></span>將各種纜線連接到伺服器的背面,參見下圖。關於伺服器上不同連接埠的位置,請參見 圖 1-8 或圖 1-9。

- **1.** 將鍵盤電纜連接至鍵盤連接器。
- **2.** 將滑鼠電纜連接至滑鼠連接器。
- **3.** 將視訊監視器電纜連接至視訊連接器。

這些伺服器支援 VGA 多速率同步監視器。

附註 - 對於支援無週邊設備的作業系統,鍵盤、滑鼠和視訊監視器是選擇性元件。

#### **4.** 將乙太網路纜線連接至服務處理器 **(SP)** 連接器和平台十億位元連接器。

關於伺服器互連及將伺服器連線至區域網路的說明,請參照第 9 頁 [「伺服](#page-12-0)器互連」。

**5.** 將交流電源電纜連接至交流電源連接器。

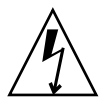

注意 – 在 Sun Fire V40z 伺服器上,只要將交流電源電纜挿入伺服器的兩個電源系統中 的一個,便已接通 SP 和基本硬體的交流電源。等待直到 SP 完成啟動並在前板 LCD 顯 示屏上顯示訊息 Main Power Off (主電源關閉),然後才執行下一個步驟。

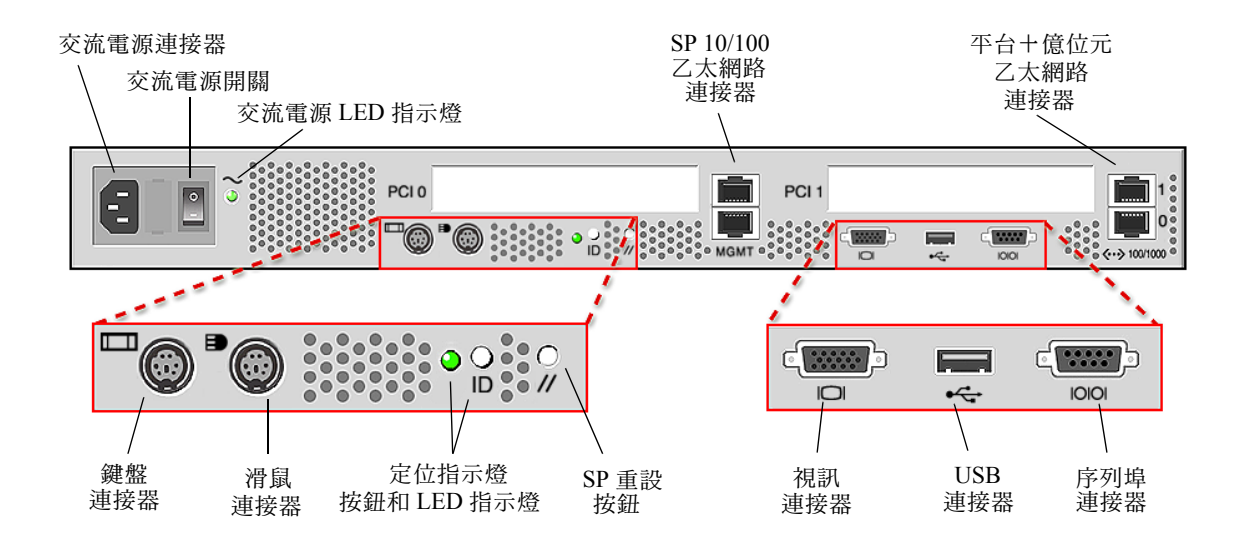

<span id="page-11-0"></span>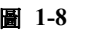

圖 **1-8** Sun Fire V20z 伺服器背板

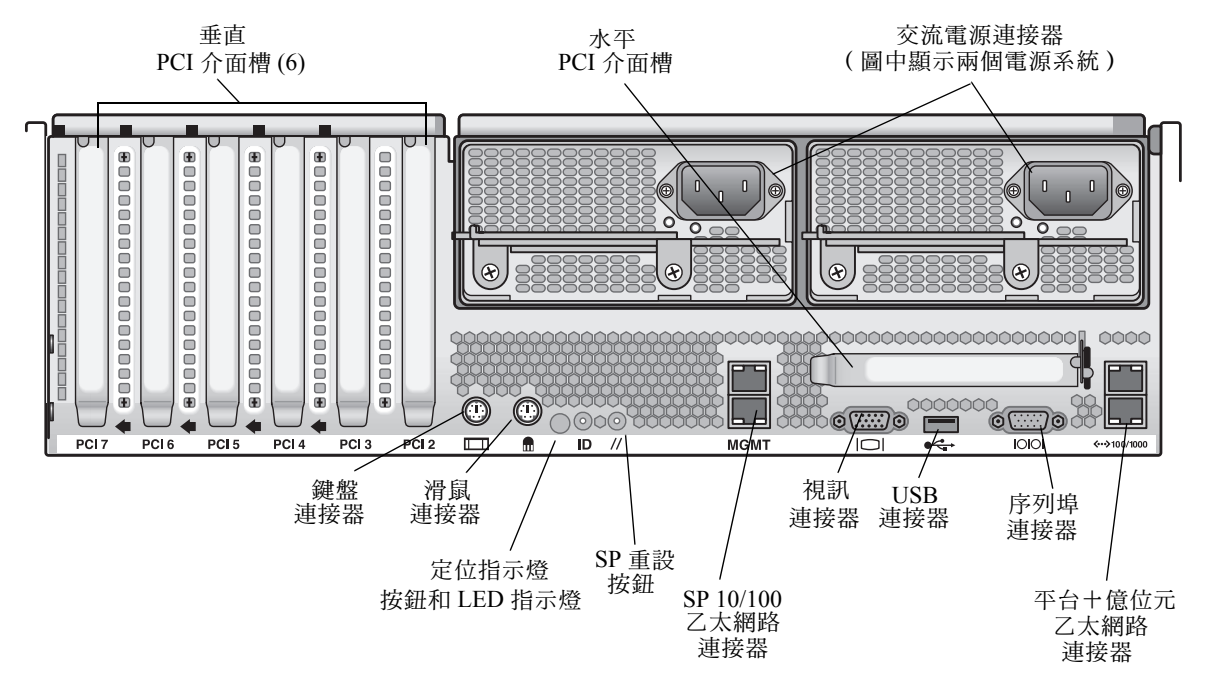

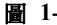

<span id="page-11-1"></span>圖 **1-9** Sun Fire V40z 伺服器背板

# <span id="page-12-1"></span><span id="page-12-0"></span>伺服器互連

在菊花鏈架構的組態中,您可以將多台伺服器互連起來,使用 SP 連接器構成管理 (MGMT) 區域網路,參見圖 1-10。此圖也顯示如何使用平台十億位元連接器將伺服器 連線至外部區域網路。

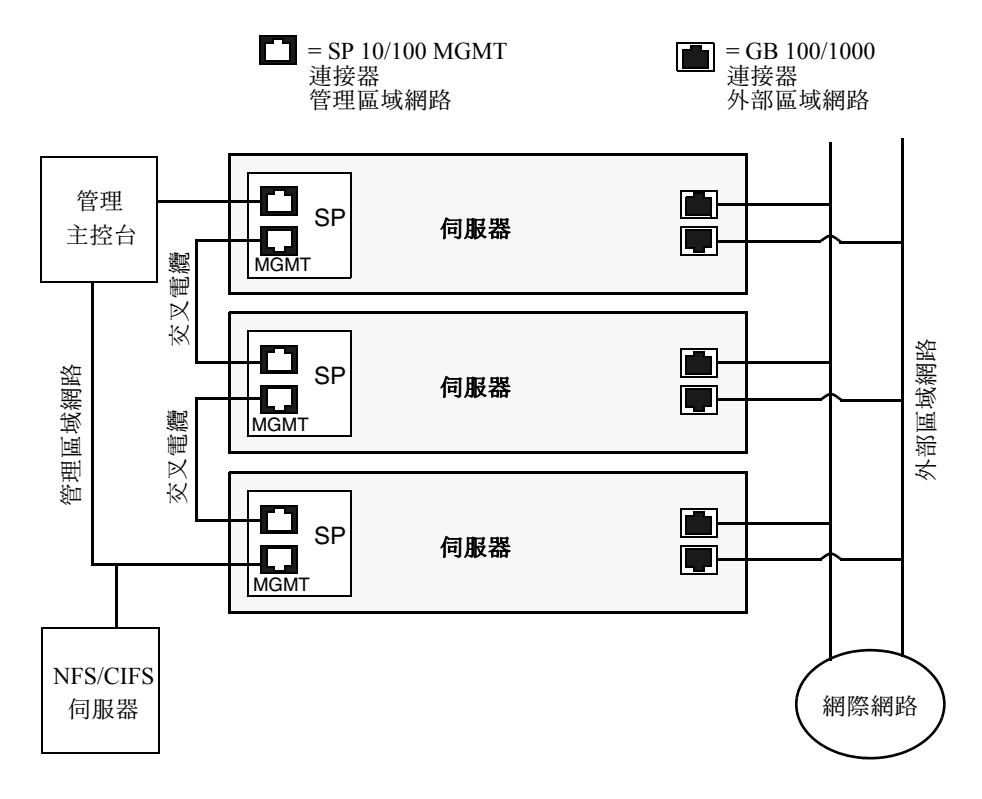

圖 **1-10** 菊花鏈架構

要將多台伺服器互連,您必須使用 RJ-45 交叉電纜。電纜可連接至頂部或底部 SP 埠。 要在菊花鏈架構中設定伺服器,應將菊花鏈中的第一台和最後一台伺服器分別連接至不 同的交換器。

# 開啓電源及啓動伺服器

<span id="page-13-2"></span>依照下列步驟開啓伺服器電源及啓動伺服器:

<span id="page-13-0"></span>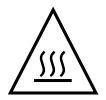

注意 - 操作伺服器之前,應確保已安裝好所有的風扇、元件散熱器、氣流擋板及箱蓋。 如果沒有安裝好適當的冷卻裝置而操作設備,則可能對伺服器元件造成嚴重損害。

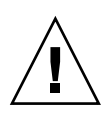

<span id="page-13-1"></span>注意 – 您*第一次*開啓 Sun Fire V40z 伺服器電源前,必須從伺服器的 PCI 卡介面槽和 CPU 卡介面槽內移除包裝填充材料,以確保適當的氣流及冷卻效果。您可以丟棄這些 包裝材料,它們僅在貨運期間起保護作用。

- **1.** 如果您第一次開啟 *Sun Fire V40z* 伺服器電源,請執行此步驟移除包裝填充材料。如果 不是第一次開啟伺服器,請轉到步驟 **2**。
	- a. 旋鬆箱蓋鎖銷上的緊固螺絲,然後向系統的背面旋轉鎖銷並向後推移箱蓋(參見 圖 1-11)。

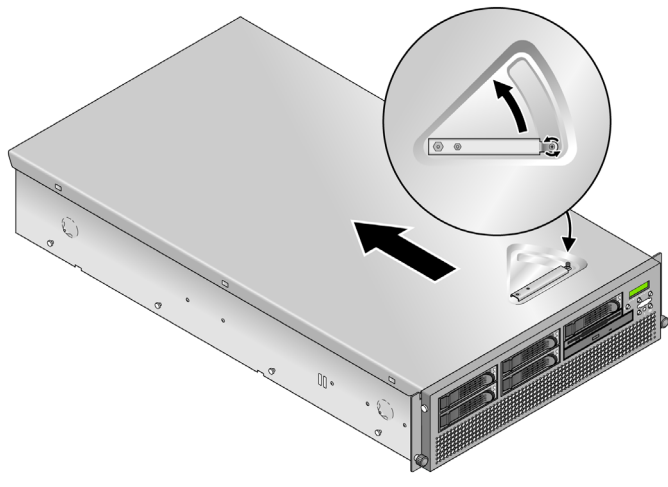

#### 圖 **1-11** 移除箱蓋

- **b.** 向上提拉箱蓋並將其取下。
- **c.** 從系統內靠近背板的 **PCI** 介面槽區域移除泡沫塑膠包裝填充材料。 不要移除氣流擋板 PCI 介面槽上的填充材料。

d. 按壓伺服器前護板兩側的橡膠按鈕,鬆開伺服器前護板,然後向下開啓前護板(參 見圖 1-12)。

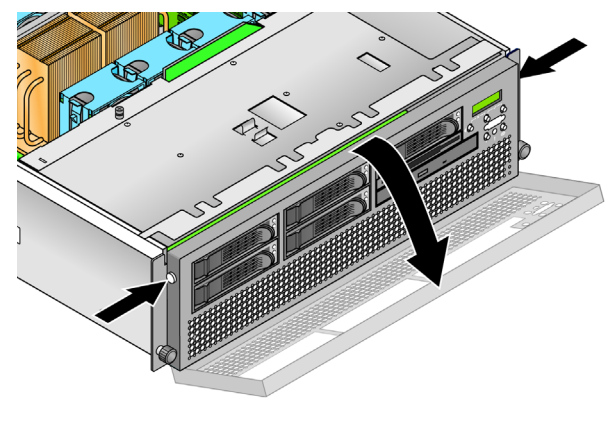

圖 **1-12** 移除前護板

### **e.** 開啟磁碟機空間下方的 **CPU** 卡門,以便對 **CPU** 卡執行操作。按下門上的兩個按鈕 並將門向下旋轉,讓門從其關閉位置向下開啟 **180** 度 (參見圖 1-13)。

附註 – 此步驟可以在伺服器裝入架裝機架後執行。如果已經將伺服器裝入架裝機 架, 將伺服器從架裝機架內向前拉出約 76 公厘 (3 英吋), 以便為開啓 CPU 卡門 提供足夠空位。

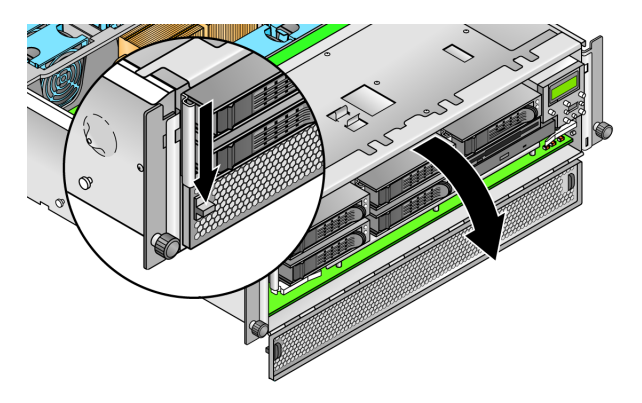

圖 **1-13** 開啟 CPU 卡門

### **f.** 從 **PCI** 介面槽中移除包裝填充材料。

- **g.** 關閉 **CPU** 卡門,並將伺服器前護板裝回原位。
- h. 重新裝回伺服器箱蓋,並旋緊緊固螺絲以固定箱蓋鎖銷。
- **2.** 確保已將接地的交流電源電纜插入伺服器背面的交流電源連接器和交流電供電插座內。 有關連接器的位置,請參見圖 1-8 或圖 1-9。

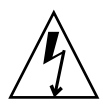

注意 – 在 Sun Fire V40z 伺服器上,只要將交流電源電纜挿入伺服器的兩個電源系統中 的一個,便已接通 SP 和基本硬體的交流電源。等待直到 SP 完成啟動並在前板 LCD 顯 示屏上顯示訊息 Main Power Off (主電源關閉),然後才執行下一個步驟。

- **3.** 使用下列其中一種方式開啟伺服器電源,視乎您的伺服器類型:
	- 對於 Sun Fire V20z 伺服器, 請執行下列步驟:
	- **a.** 開啟伺服器背板上的交流電源開關 (參見圖 1-8)。

此開關為 SP 和伺服器的基本硬體提供交流電源。

**b.** 按下並鬆開伺服器前板上的平台電源按鈕 (參見圖 1-14)。

此按鈕為 BIOS、作業系統和各種驅動程式提供電源。

■ 如果您正使用 Sun Fire V40z 伺服器,按下並鬆開伺服器前板上的平台電源按鈕 (參見圖 1-15)。

此按鈕為 BIOS、作業系統和各種驅動程式提供電源。在 Sun Fire V40z 伺服器上沒 有單獨的交流電源開關,當您將電源電纜插頭插入交流電供電插座時,已接通伺服 器的基本交流電源。

附註 – 如果這是您第一次啓動伺服器,啓動過程會停止並在監視器上顯示訊息 Operating system not found (未找到作業系統),而且前板 LCD 顯示屏上 會顯示 OS Booting (作業系統啟動)。這是正常的,直到您安裝好作業系統。

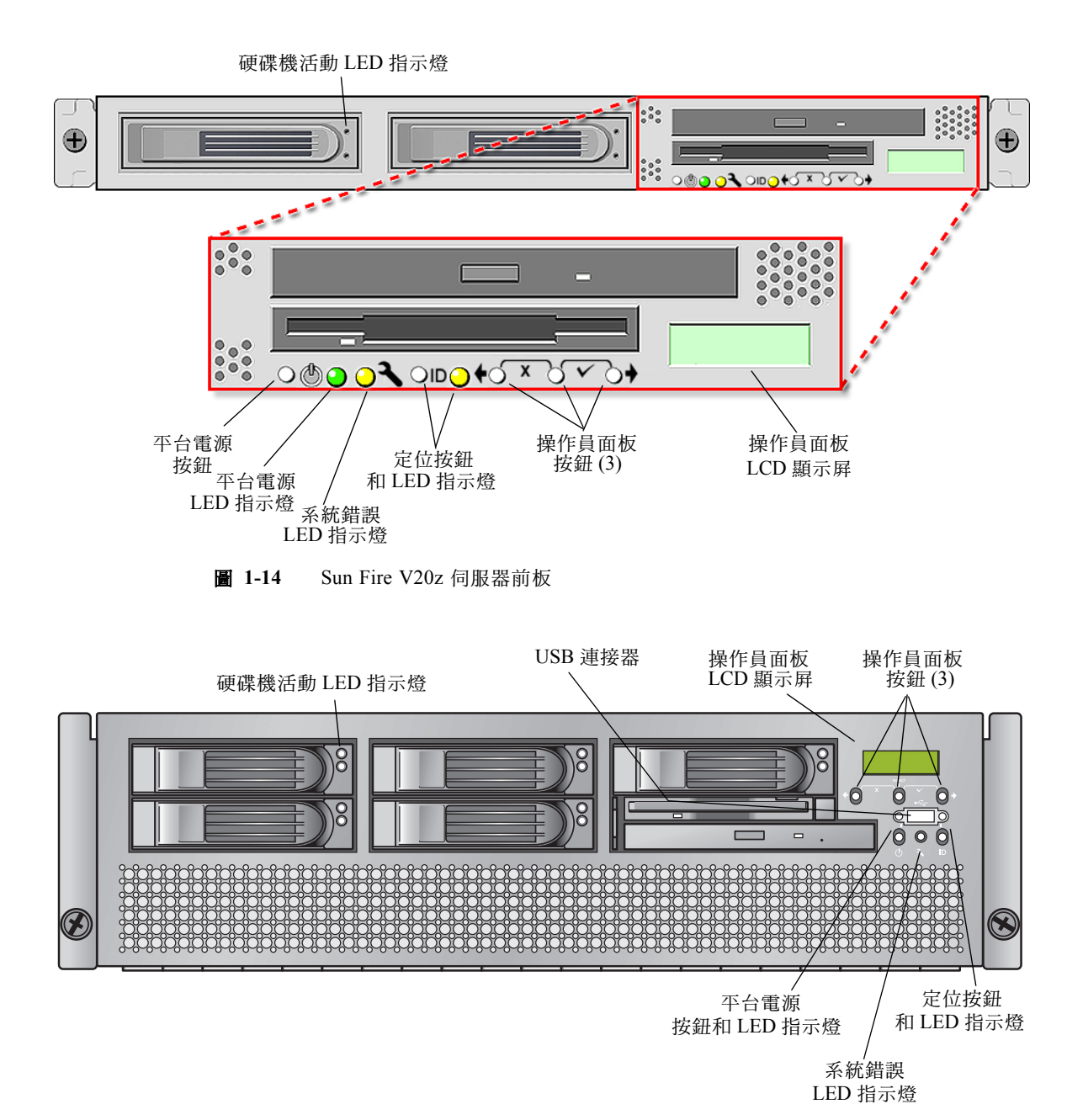

<span id="page-16-1"></span><span id="page-16-0"></span>圖 **1-15** Sun Fire V40z 伺服器前板

**4.** 遵照本手冊第 **[2](#page-18-1)** 章的指示,執行初始軟體設定。

# <span id="page-18-1"></span><span id="page-18-0"></span>初始軟體設定

第一次啓動您的 Sun Fire V20z 或 Sun Fire V40z 伺服器時,您需執行一些初始設定工 作。本章將描述這些初始設定步驟:

- 第 16 頁 「設定服[務處理器](#page-19-0)」
	- 第 16 頁 「定義 SP 網路[設定」](#page-19-1)
	- 第 21 頁 「定義預[設伺服](#page-24-0)器名稱」(選擇性)
	- 第 20 頁 「[建立初始管理員帳戶](#page-23-0)」
- 第 24 頁[「安裝和裝](#page-27-0)載 NSV 軟體」
- 第 26 頁 「安裝平台[作業系統和](#page-29-0)驅動程式」

附註 – 您可以在不設定服務處理器或網路共用磁碟區的情況下,將作業系統安裝到 伺服器。但是,如果您選擇跳過服務處理器和網路共用磁碟區設定,將不能使用系 統的遠端管理和遠端診斷功能。

# <span id="page-19-4"></span><span id="page-19-0"></span>設定服務處理器

Sun Fire V20z 和 Sun Fire V40z 伺服器具有專用的服務處理器 (SP),用於完全獨立的伺 服器作業及提供伺服器管理的最高可用性。SP 是一個內嵌 PowerPC 元件,提供下列功 能:

- 平台環境監控 (例如,監控溫度、電壓、風扇轉速和面板開關)
- 當出現問題時顯示警示訊息
- 從遠端控制伺服器作業( 啓動、關閉及重新啓動伺服器作業系統;開啓和關閉伺服 器電源;停止伺服器 BIOS 中的啓動過程;及升級 BIOS)

為伺服器接通交流電源後,您已準備好設定 SP;您只需設定一個 IP 位址並為 SP 設定 相關的網路設定。您可使用 DHCP 或靜態 IP 位址來設定 SP 網路設定。

## <span id="page-19-1"></span>定義 SP 網路設定

本部份包括兩種定義 SP 網路設定的方法,您可從中選用一個方法:

- 第 16 頁 「 使用 [DHCP](#page-19-2) 指派 SP 網路設定 」
- 第 18 百 「[指派靜態](#page-21-0) SP 網路設定」

## <span id="page-19-3"></span><span id="page-19-2"></span>使用 DHCP 指派 SP 網路設定

下列步驟描述如何使用 DHCP 從操作員面板上設定 SP 網路設定。如果您的網路不使用 DHCP, 或您希望為 SP [指派靜態](#page-21-0) IP 位址,則請按第 18 頁「指派靜態 SP 網路設定」 的說明設定。

#### **1.** 按伺服器前板上的任一個操作員面板按鈕 (參見圖 2-1)。

LCD 顯示屏上顯示第一個功能表選項: Menu: Server Menu

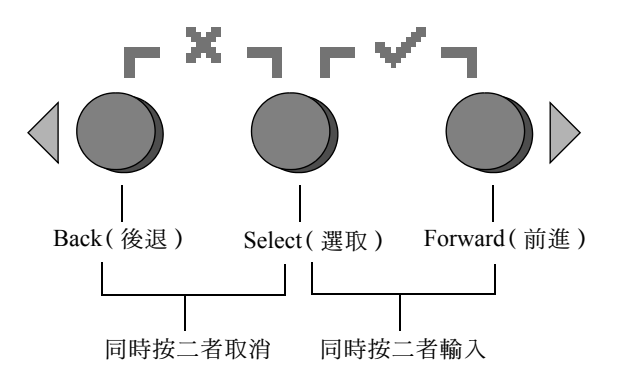

- <span id="page-20-0"></span>圖 **2-1** 操作員面板按鈕
- **2.** 按 **Forward** (前進)按鈕直到進入 **SP** 功能表:

Menu: SP menu

- **3.** 按 **Select** (選取)按鈕以顯示 **SP** 功能表選項。 SP Menu: Set SP IP info?
- **4.** 按 **Select** (選取)按鈕。 顯示下列提示和預設回應:

SP use DHCP? No

- **5.** 按 **Forward** (前進)按鈕變更為 **Yes** (是),然後按 **Select** (選取)按鈕。
- **6.** 顯示確認提示時,按 **Select** (選取)按鈕。

SP use DHCP: Yes?

伺服器嘗試連線一個 DHCP 伺服器以獲取 IP 位址。一旦成功地與 DHCP 伺服器連線, LCD 顯示屏上會顯示出預設 SP 設定。SP 位址已設定好,而且伺服器已備妥使用。

#### **7.** 繼續執行第 **20** 頁 「[建立初始管理員帳戶](#page-23-0)」中的步驟,建立初始管理員帳戶。

附註 – 螢幕上顯示提示訊息,詢問您是否執行自動設定。您可選擇以手動方式設定 SP,也可選擇自動設定,後者將一個 SP 設定複製為另一個設定。有關自動設定的 詳細說明,請參照 《*Sun Fire V20z and Sun Fire V40z Servers, Server Management Guide*》(《*Sun Fire V20z* 和 *Sun Fire V40z* 伺服器管理手冊》)。

## <span id="page-21-0"></span>指派靜態 SP 網路設定

執行下列步驟,使用靜態 IP 位址設定 SP 網路設定。您必須指派子網路遮罩和預設閘 道。下列是使用範例設定的例子:

IP Address (IP 位址):192.168.1.2 Subnet Mask (子網路遮罩):255.255.255.0 Default Gateway (預設閘道):192.168.1.254

#### **1.** 按伺服器前板上的任一個操作員面板按鈕 (參見圖 2-1)。

LCD 顯示屏上顯示第一個功能表選項: Menu: Server Menu

#### **2.** 按 **Forward** (前進)操作員面板按鈕直到進入 **SP** 功能表:

```
Menu:
SP menu
```
#### **3.** 按 **Select** (選取)操作員面板按鈕以顯示 **SP** 功能表選項。

SP Menu: Set SP IP info?

#### **4.** 按 **Select** (選取)操作員面板按鈕。顯示下列提示和預設回應:

SP use DHCP?  $N<sub>O</sub>$ 

#### **5.** 按 **Select** (選取)操作員面板按鈕。

LCD 顯示屏顯示如下: SP IP Address: 0.0.0.0

#### **6.** 讓游標位於第一個欄位中,使用 **Back** (後退)和 **Forward** (前進)操作員面板按鈕增 大或減小設定值。

此欄位中的值可介於 0 至 255。 SP IP Address: 10.0.0.0

#### **7.** 達到您期望的值後,按 **Select** (選取)操作員面板按鈕將游標移至下一個欄位。

SP IP Address:  $10.0.0.0$ 

附註 – 只要一直按下按鈕,Back (後退)和 Forward (前進)操作員面板按鈕會自 動翻屏並重複操作。

**8.** 對每個欄位重複步驟 **6** 和步驟 **7**,直到顯示您所需的 **IP** 位址,然後使用 **Enter** (輸入) 按鈕組合儲存 **IP** 位址。

程式繼續並進入下一項網路設定,即設定子網路遮罩。LCD 顯示屏顯示如下: SP netmask: 255.255.255.0

**9.** 採用與設定 **IP** 位址相同的方式編輯子網路遮罩設定。完成時,使用 **Enter** (輸入)按 鈕組合儲存子網路遮罩。

程式繼續並進入下一項網路設定,即設定預設閘道。LCD 顯示屏顯示如下: SP IP Gateway 10.10.30.1

**10.** 採用與設定 **IP** 位址和子網路遮罩相同的方式編輯預設閘道設定。完成時,使用 **Enter** (輸入)按鈕組合儲存預設閘道。

LCD 顯示屏顯示下列確認提示: Use new IP data: Yes?

**11.** 按 **Select** (選取)操作員面板按鈕以使用新資料,或使用 **Cancel** (取消)按鈕組合放 棄新設定。

至此已設定好 SP 位址,而且伺服器已備妥可用。

附註 – 螢幕上顯示提示訊息,詢問您是否執行自動設定。您可選擇以手動方式設定 SP,也可選擇自動設定,後者將一個 SP 設定複製為另一個設定。有關自動設定的 詳細說明,請參照 《*Sun Fire V20z and Sun Fire V40z Servers, Server Management Guide*》(《*Sun Fire V20z* 和 *Sun Fire V40z* 伺服器管理手冊》)。

#### **12.** 繼續執行第 **20** 頁 「[建立初始管理員帳戶](#page-23-0)」中的步驟。

# <span id="page-23-1"></span><span id="page-23-0"></span>建立初始管理員帳戶

在您安裝好伺服器並設定好 SP 後,必須建立初始管理員帳戶以造訪伺服器。然後您可 執行伺服器初始設定,並建立其他使用者帳戶。

每個伺服器中已包括一個設定帳戶。此設定帳戶沒有密碼。當您第一次使用設定帳戶登 入 SP 時,會提示您定義初始管理員帳戶,並指派密碼和選取公開金鑰。

請按下列步驟登入設定帳戶並建立初始管理員帳戶:

- **1.** 使用 **SSHv1** 或 **SSHv2** 用戶端,連線至 **SP** 的 **IP** 位址。
- **2.** 使用下列命令驗證 *setup* (設定)使用者,不需要輸入密碼:

# **ssh** *sp\_ip\_address* **-l setup**

#### **3.** 按照螢幕上的提示和指示建立初始管理員帳戶。

在您建立初始管理員帳戶後,將刪除設定帳戶並自動從伺服器登出。以後您可使用新的 管理員帳戶登入,並繼續建立其他使用者帳戶。

在您建立初始管理員帳戶後,請繼續執行第 21 頁 「定義預[設伺服](#page-24-0)器名稱」或第 [22](#page-25-0) 頁 [「伺服](#page-25-0)器管理和平台軟體」中的步驟。

# <span id="page-24-1"></span><span id="page-24-0"></span>定義預設伺服器名稱

此為選擇性步驟,但如果您按此步驟定義 SP 名稱,當伺服器處於幕後狀態時,操作員 面板的 LCD 顯示屏上將顯示此名稱。當伺服器處於幕後狀態時,操作員面板的 LCD 顯 示屏的第一行顯示 SP IP 位址, 範例如下:

123.45.67.89 OS running

- **1.** 伺服器處於幕後狀態時,按操作員面板上的任一個按鈕 (參見圖 2-1)。 按下某個按鈕後,LCD 顯示屏上顯示第一個功能表選項: Menu: Server Menu
- **2.** 按 **Forward** (前進)按鈕直到進入 **Panel** (面板)功能表:

Menu: Panel menu

- **3.** 按 **Select** (選取)按鈕以顯示面板功能表選項。
- **4.** 按 **Forward** (前進)按鈕直到顯示 **Name for LCD** (**LCD** 名稱)功能表: Panel Menu: Name for LCD?
- **5.** 按 **Select** (選取)按鈕啟用資料登入功能。
- **6.** 輸入英數字元字串,此名稱將顯示在 **LCD** 顯示屏的第一行。

您可輸入 A 至 Z 的字母、0 至 9 的數字、連字號和空格。

- **a.** 使用 **Forward** (前進)和 **Reverse** (反轉)按鈕,找到您想要在每個欄位中輸入的 字元。
- **b.** 找到您所需的字元後,按 **Enter** (輸入)按鈕組合。
- **c.** 重複此步驟,直到輸入整個名稱。
- **7.** 使用 **Enter** (輸入)按鈕組合 (**Forward** 和 **Select**)儲存輸入的內容。

# <span id="page-25-0"></span>伺服器管理和平台軟體

<span id="page-25-1"></span>本部份描述網路共用磁碟區 (NSV) 架構(此軟體包括在隨附於伺服器的光碟上),及 解壓縮和安裝此軟體的步驟 (請參照第 24 頁 [「安裝和裝](#page-27-0)載 NSV 軟體」)。

儘管在不存取外部檔案系統的情況下, SP 已可發揮正常功能, 但如果要啓用幾項功能 (包括事件日誌檔、軟體更新、診斷和疑難排解傾印公用程式),則需要使用檔案系 統。您可設定網路共用磁碟區 (NSV) 由多個 SP 共用。管理員和管理員級的使用者可設 定外部檔案系統,而擁有唯讀存取權的監控使用者只能檢視目前的設定。

您的伺服器中包括下列軟體元件:

- Platform BIOS (平台 BIOS)
- SP Base Software (SP 基本軟體)
- SP Value-Add Software (SP 增值軟體)
- 用於下載 Java Runtime Environment (JRE) (Java 執行時環境) 封裝的更新檔案
- Network Share Volume (網路共用磁碟區), 包括診斷軟體
- Platform Software (平台軟體)
- Motherboard platform drivers (主機板平台驅動程式)

所有這些軟體封裝都與 NSV 軟體一併提供,當安裝並設定外部檔案系統後,可安裝這 些軟體元件;有關指示,請參照第 24 頁 [「安裝和裝](#page-27-0)載 NSV 軟體」。

## <span id="page-26-1"></span><span id="page-26-0"></span>Network Share Volume (網路共用磁碟區)架構

下列壓縮軟體封裝在伺服器隨附的光碟上提供,光碟標籤為「Sun Fire V20z and Sun Fire V40z Servers Network Share Volume CD」(Sun Fire V20z 和 Sun Fire V40z 伺服 器網路共用磁碟區光碟):

表 2-1 網路共用磁碟區壓縮封裝

| 檔案名稱                        | 檔案內容                       |
|-----------------------------|----------------------------|
| nsv V2.1.0.x.zip            | 服務處理器軟體                    |
| $nsv-redhat V2.1.0.x.zip$   | 用於 Red Hat Linux 作業系統的驅動程式 |
| $nsv-solaris9 V2.1.0.x.zip$ | 用於 Solaris 9 作業系統的驅動程式     |
| $nsv$ -suse $V2.1.0.x.zip$  | 用於 SUSE Linux 作業系統的驅動程式    |

解壓縮檔案時,表 2-1 中所列的壓縮封裝按下列目錄架構存放在 NSV 上:

```
/mnt/nsv/
diags
logs
scripts
snmp
spupdate
sw images (當您從其中一個特定作業系統的壓縮封裝解壓縮檔案後,即會顯示此資
料夾)
```
#### 表 2-2 網路共用磁碟區上存放的解壓縮檔案

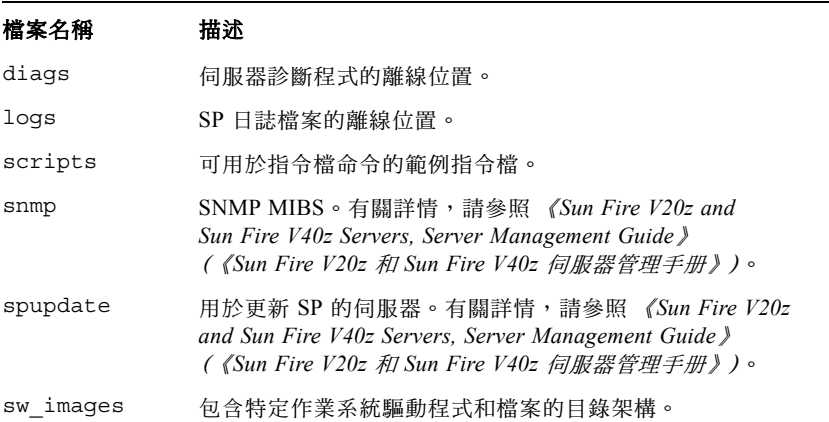

# <span id="page-27-1"></span><span id="page-27-0"></span>安裝和裝載 NSV 軟體

### 完成此步驟需具備:

- Sun Fire V20z and Sun Fire V40z Servers Network Share Volume CD (Sun Fire V20z) 和 Sun Fire V40z 伺服器網路共用磁碟區軟體光碟),其中包括 NSV 軟體封裝
- 一台 NFS 伺服器,您將從光碟上向其中複製 NSV 軟體封裝

附註 – NFS 伺服器可以是任何一台支援 NFS 並使用伺服器 SP 埠連線至同一個網路 的伺服器。下列步驟假定您的 NFS 伺服器正執行 Linux 或 UNIX 作業系統。如果您 使用其他作業系統,請參照相應作業系統的說明文件以瞭解應使用的解壓縮命令。

要安裝和設定網路共用磁碟區 (NSV),請完成下列步驟:

#### **1.** 將伺服器的 **SP** 連接器連線至您的 **NFS** 伺服器所在的同一個網路中。

請參照第 7 頁 「纜線及[連線](#page-10-1)」以瞭解有關 SP 連接器位置及如何將伺服器連線至管理區 域網路的說明與指示。

- **2.** 將 **Sun Fire V20z and Sun Fire V40z Server Network Share Volume CD** (**Sun Fire V20z** 和 **Sun Fire V40z** 伺服器網路共用磁碟區軟體光碟)插入 **NFS** 伺服器光碟機中並 裝載光碟。
- **3.** 輸入下列命令,將包含 **NSV** 軟體封裝的資料夾從光碟複製到 **NFS** 伺服器:

# **cp -r /mnt/cdrom/***NSV\_file\_directory* **/mnt/nsv/**

#### **4.** 輸入下列命令,變換目錄並進入已包含 **NSV** 軟體壓縮封裝的伺服器目錄,解壓縮檔 案:

# **cd /mnt/nsv/** # **unzip -a \*.zip**

附註 – 在 Linux 平台上,解壓縮一個壓縮檔案時,使用上述 **-a** 參數以便強制性地將 純文字檔轉換為適合目標作業系統的行尾端格式。

壓縮封裝解壓縮後包括下列檔案:

```
/mnt/nsv/
diags
logs
snmp
spupdate
sw_images
```
#### **5.** 如果您將執行伺服器診斷程式,請執行下列命令以便在 **diags** 目錄中建立適當的使用 權限:

- # **chmod 777 /mnt/nsv/diags/***NSV\_version\_number***/scripts**
- # **chmod -R 755 /mnt/nsv/diags/***NSV\_version\_number***/mppc**
- **6.** 在 **NFS** 伺服器的命令提示下輸入下列命令,籍由 **SSH** 登入 **Sun Fire V20z** 或 **Sun Fire V40z** 伺服器 **SP**:
	- # **ssh -l** *admin\_or\_higher\_login SSH\_hostname*

**附註** – 在進行下一步之前,確保已在網路上啓用 NFS。對於執行 Linux 的系統,此 步驟必須以手動方式完成。請參照您所使用 Linux 版本的說明文件,瞭解如何啟動 NFS。

#### **7.** 輸入下列命令,將 **NSV** 裝載到 **Sun Fire V20z** 或 **Sun Fire V40z** 伺服器 **SP**:

# **sp add mount -r** *NFS\_server\_hostname***:/***directory\_with\_NSV\_files* **-l /mnt**

附註 – 如果您尚未在 DHCP 網路中安裝和設定 SP,則必須使用 *NFS\_server\_IP\_address*(NFS 伺服器 IP 位址)而不是 *NFS\_server\_hostname*(NFS 伺服器主機名稱)。

**8.** 繼續執行第 **26** 頁 「安裝平台[作業系統和](#page-29-0)驅動程式」中的步驟。

# <span id="page-29-1"></span><span id="page-29-0"></span>安裝平台作業系統和驅動程式

附註 – 您可以在不設定服務處理器或網路共用磁碟區的情況下,將作業系統安裝到 伺服器。但是,如果您選擇跳過服務處理器和網路共用磁碟區設定,將不能使用系 統的遠端管理和遠端診斷功能。

安裝 SP 和網路共用磁碟區軟體後,您可安裝平台作業系統和驅動程式。

- 有關安裝獲支援 Linux 作業系統及所需驅動程式的詳情,請參照 *《Sun Fire V20z 和 Sun Fire V40z* 伺服器 *Linux* 作業系統安裝手冊》。
- 有關 Solaris™ 作業系統的安裝,請參照隨附於 Solaris 軟體的說明文件,或造訪下列 網站查閱相關說明: http://docs.sun.com/db/prod/solaris
- 有關在本伺服器上安裝 Solaris 作業系統需考慮的附加因素的說明,請參照 《*Sun Fire V20z* 和 *Sun Fire V40z* 伺服器版本資訊》,此檔案位於 Documentation and Support Files CD (文件和支援檔案光碟)上,也可以造訪下列網站查閱:

http://www.sun.com/products-n-solutions /hardware/docs/Servers/Workgroup\_Servers/Sun\_Fire\_V20z-V40z/ index.html

# 索引

## 英文字母

Network Share Volume(網路共用磁碟區) 安裝和裝載 [24](#page-27-1) 架構 [23](#page-26-1) 概觀 [22](#page-25-1) 解壓縮內容 [23](#page-26-1) Sun Fire V20z 伺服器 前板 [13](#page-16-0) 背板連接器 [8](#page-11-0) Sun Fire V40z 伺服器 前板 [13](#page-16-1) 背板連接器 [8](#page-11-1)

## 三畫

工具 [2](#page-5-1)

### 四畫

互連伺服器 [9](#page-12-1)

### 五畫

包裝填充材料 , 移除 [10](#page-13-1)

## 六畫

安裝 工具 [2](#page-5-1) 伺服器互連 [9](#page-12-1) 作業系統 [26](#page-29-1) 架裝機架 [2](#page-5-2) 開啟電源 [10](#page-13-2) 概觀 [1](#page-4-2) 纜線及連線 [7](#page-10-2) 安裝網路共用磁碟區 [24](#page-27-1)

## 七畫

伺服器名稱 , 定義 [21](#page-24-1) 伺服器管理和平台軟體概觀 [22](#page-25-1) 作業系統和驅動程式安裝 [26](#page-29-1)

## 八畫

初始管理員帳戶 , 建立 [20](#page-23-1) 定義預設伺服器名稱 [21](#page-24-1) 服務處理器 指派網路設定 , DHCP [16](#page-19-3) 指派網路設定 , 靜態 18 設定 [16](#page-19-4)

## 九畫

前板按鈕 , Sun Fire V20z 伺服器 [13](#page-16-0) 前板按鈕 , Sun Fire V40z 伺服器 [13](#page-16-1) 建立初始管理員帳戶 [20](#page-23-1) 指派服務處理器網路設定 , DHC[P 16](#page-19-3) 指派服務處理器網路設定 , 靜態 18 架裝機架安裝 [2](#page-5-2) 背板 , Sun Fire V20z 伺服器 [8](#page-11-0) 背板 , Sun Fire V40z 伺服器 [8](#page-11-1)

### 十一畫

移除包裝填充材料 [10](#page-13-1) 第一次登入 [20](#page-23-1) 設定伺服器名稱 [21](#page-24-1) 設定服務處理器 [16](#page-19-4) 設定帳戶登入 [20](#page-23-1) 連接器 , Sun Fire V20z 伺服器 [8](#page-11-0) 連接器 , Sun Fire V40z 伺服器 [8](#page-11-1)

## 十二畫

菊花鏈組態 [9](#page-12-1) 開啟伺服器電源 [10](#page-13-2)

### 十三畫

裝載網路共用磁碟區 [24](#page-27-1) 預設伺服器名稱 , 定義 [21](#page-24-1)

### 十四畫

網路設定 , DHCP [16](#page-19-3) 網路設定 , 靜態 18

## 十六畫

操作員面板位置 , Sun Fire V20z 伺服器 [13](#page-16-0)

操作員面板位置 , Sun Fire V40z 伺服器 [13](#page-16-1) 操作員面板按鈕功能 [17](#page-20-0)

## 二十一畫 驅動程式安裝 [26](#page-29-1)

二十五畫以上 纜線及連線 [7](#page-10-2)